# ◆ Area / Sub Area (Sub Area)

#### <Function>

This function scans parts of documents.

The scanning area is specified by the start position (X: horizontal, Y: vertical) from the top left corner of the paper, and the image width and height (length).

### **Sub Area**

#### <Function>

This function enables separate scanning conditions to be set in one part of the scanning range.

If, for instance, there is a photo in part of a page consisting mainly of text, excellent scanning results can be obtained by specifying the whole page in the Black and White mode and then specifying the photo area as a Halftone pattern.

# 【Demo Document】

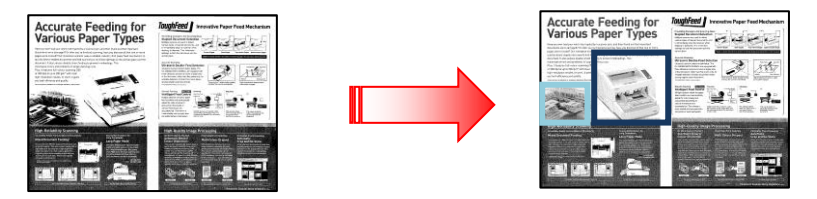

### <ICP Setting Procedures>

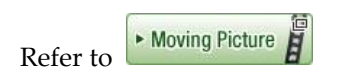

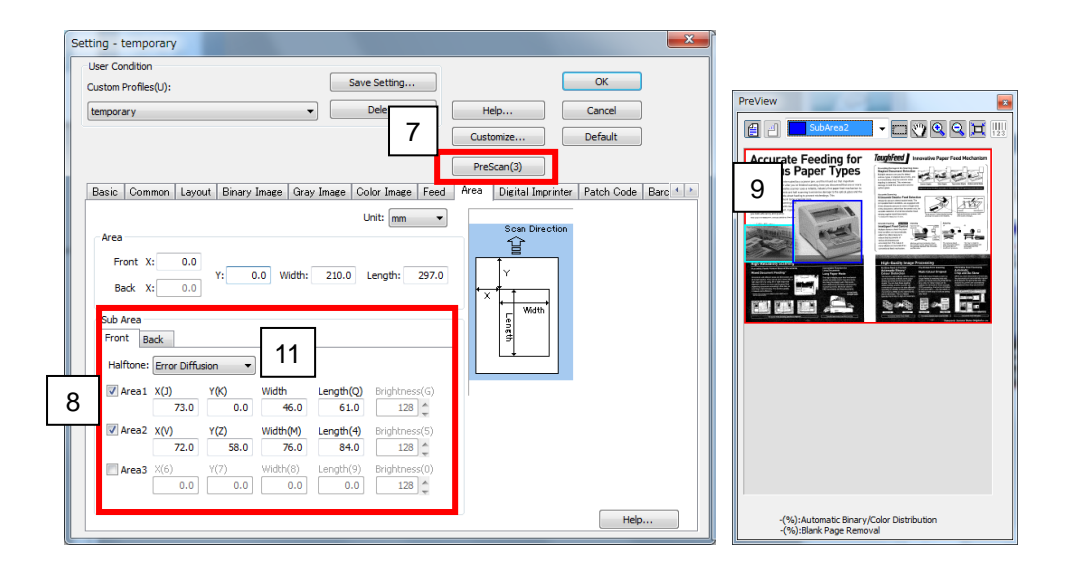

- 1. Click "Scan" at the left side. The "New Document Scan" dialog box is displayed.
- 2. Click "Scan Setting"
- 3. Select "Black and White" in "Image Type".
- 4. Uncheck "Automatic Crop" and "Deskew" to use "Sub Area".
- 5. Select "Layout" tab and check "-90" in "Rotate".
- 6. Select "Area" tab.
- 7. Set a document on the tray and click "PreScan".
- 8. Check "Area1" and "Area2"
- 9. Specify "SubArea1" and "SubArea2" to change "Halftone" in the "PreView".
- 10. "X","Y", "Width" and "Length" are set.
- 11. Select "Error Diffusion" in "Halftone" and close "PreView".
- 12. Click "OK"
- 13. Click the "Start" button to begin scanning. "Error Diffusion" is set to the specified areas.

# <Notes>

- Three areas can be specified for each scanning side.
- The sub area function can be used only when the Black and White mode is selected as the Image Type.
- This cannot be used when Dynamic Threshold, Automatic Separation, Automatic Crop, Deskew, Length Control, Long Paper, Margin, or Automatic Image Orientation has been set. (Even if set, the setting will be ignored.)
- Only one type of Halftone pattern can be set.
- When the paper size is changed in Page Size, Landscape or Custom Size, the Sub Area is initialized. When the Sub Area is to be used, set the paper size ahead of time.